## Purchase a Parking Permit on MyCampusPermit.com For Students, Staff & Faculty

1. On the main page of mycampuspermit.com, select your campus.

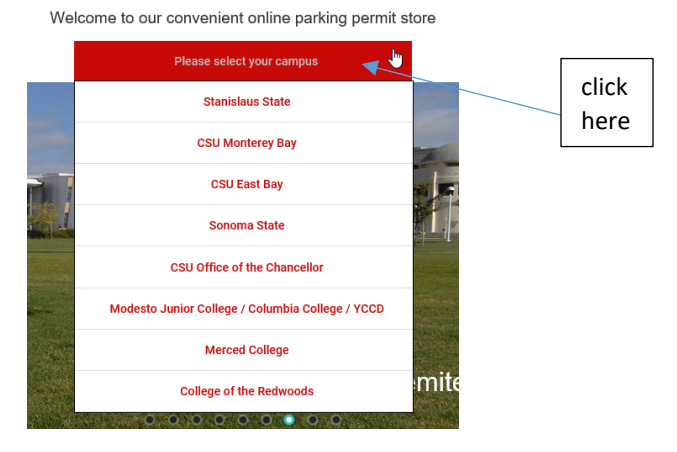

- 2. Select the button "Buy Permit" or "Get My Permit," and you will be directed to your university/college domain. You must log in using your mycampuspermit.com or campus login.
- 3. Fill out your shipping address to which you would like your permit mailed to (please note: if you live in an apartment, a dorm resident, or would like your permit mailed to your campus office, please input your apartment #, dorm room # or department on the 2<sup>nd</sup> address line).

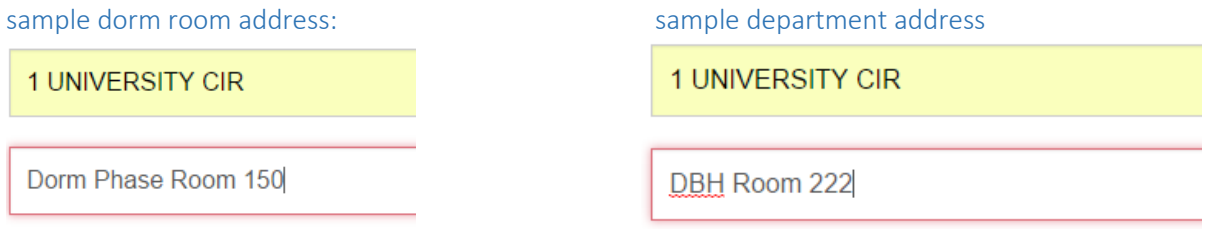

4. Select the "My Vehicles" tab to Add and make changes to your vehicle information.

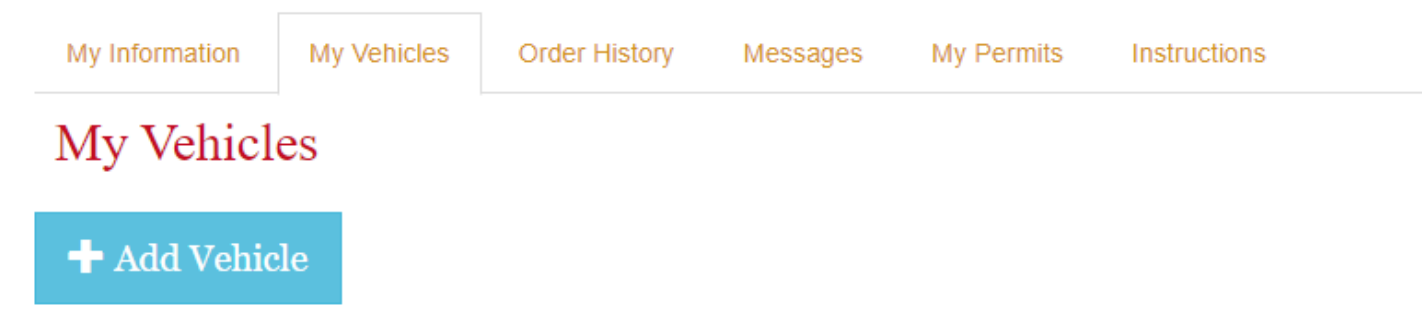

5. You will need to fill out the automobile and/or motorcycle information. Please put your license plate #, make, and color of your automobile and/or motorcycle.

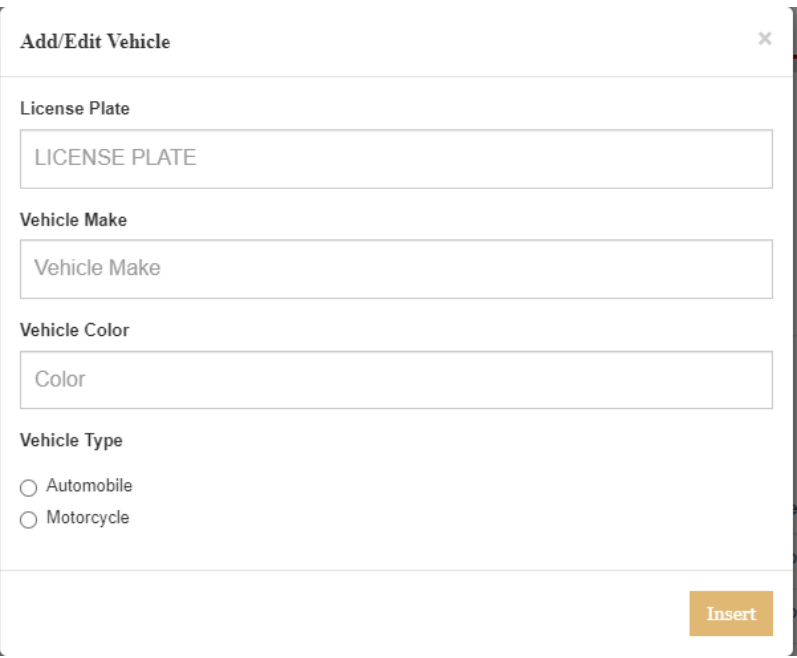

- 6. When you are finished inputting your vehicle (s) information, press the "Insert" button at the bottom of the screen and then press the "Buy a Parking Permit" button.
- 7. Choose what you would like to purchase.

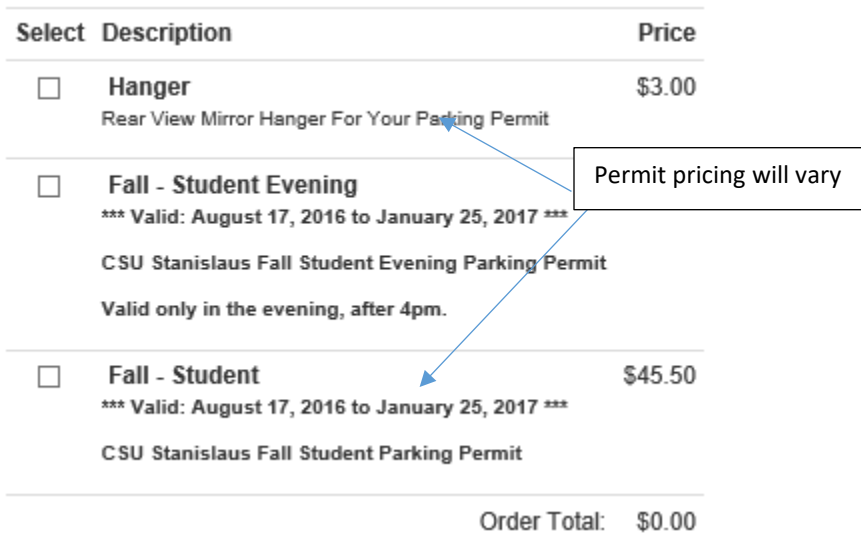

8. Select the vehicle you would like to add to the permit from the dropdown menu. Once the vehicles are selected click on submit. Then proceed to shopping cart.

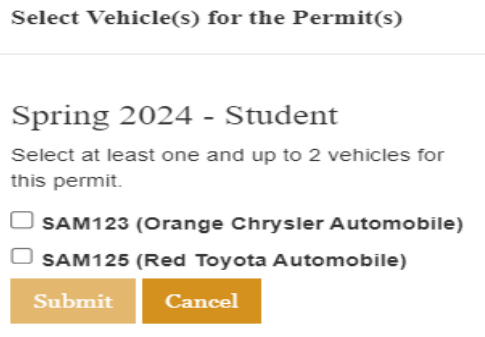

9. Review your order (enter promo code if applicable). If your order is correct, click on the order acknowledgement box. Then select "Continue to Pay" button. If you would like to cancel or choose other item(s) to purchase, you can click the "Cancel" or "Back" button.

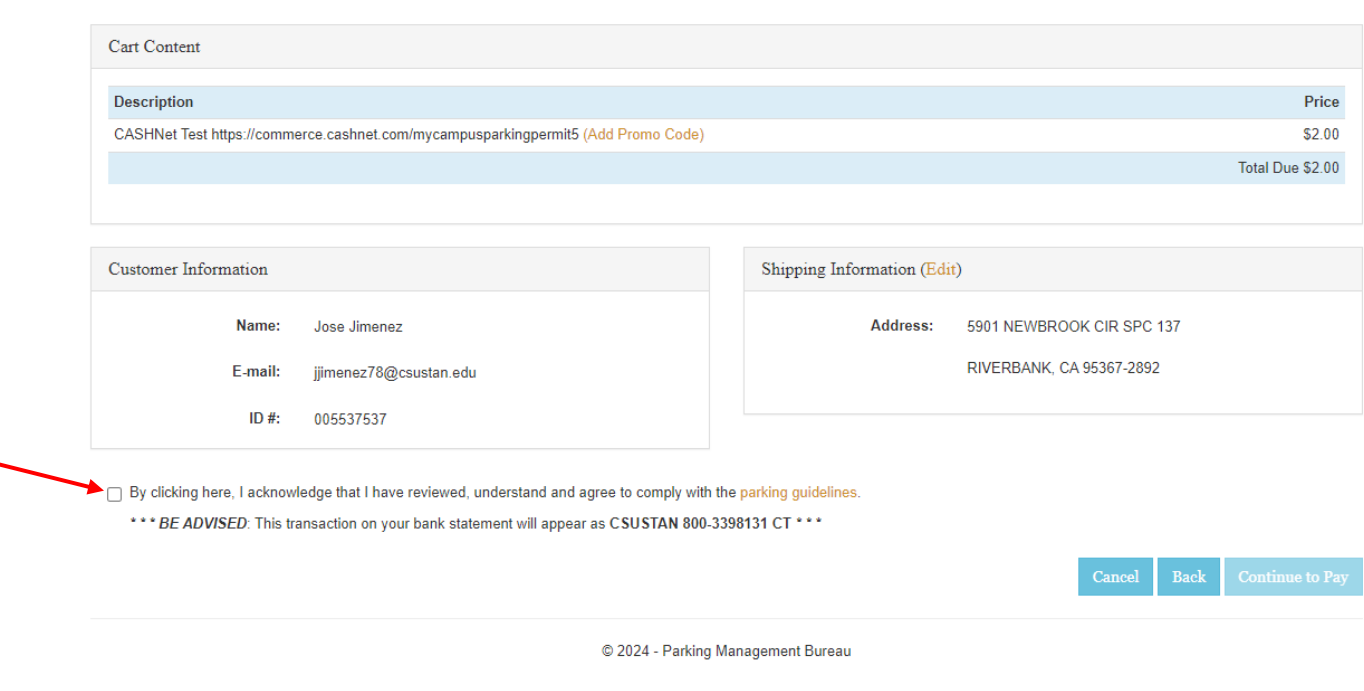

Review Order

10. When you select "Continue to pay" you will be automatically sent to our safe and secure CASHNet website. We accept a variety of credit card options (American Express, Discover, MasterCard, Visa, and JCB).

11. Click the "Continue Checkout" button. Enter your payment information and click. the "Continue to Checkout" button. Check the "Acknowledgement" box and click the "Continue to Checkout."

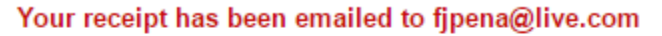

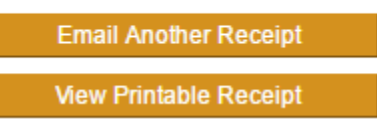

12. You have now successfully ordered your parking permit. Delivery of your parking permit will take approximately 7- 14 business days. You can now print out your temporary parking permit while you wait for your permit to arrive in the mail (if applicable). On the receipt page, you can click the link "Click here to print a temporary permit for your dash" or log back into your account on mycampuspermit.com.

## Click here to print a temporary permit for your dash.

It is good for 10 days. Your permanent pass will arrive in the mail within 10 days.

## For directions on how to print your temporary permit click here.

a. Once you have logged on to your account, click the "My Permits" tab. You will see a history of the permits you have ordered. On the right-hand side of your order, click the "Print Temporary" link. Once you click it, your temporary parking permit will appear. You can print this and place it on your vehicle's dashboard until you receive your permit in the mail (Note: please check the "Valid From" date on your temporary parking permit to see when you can start using your temporary parking permit).

## **My Permits**

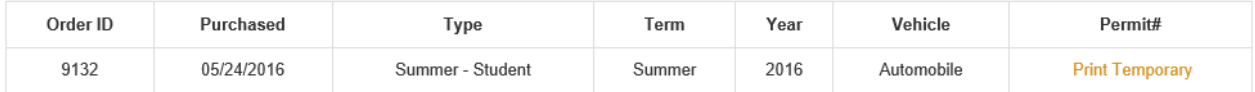

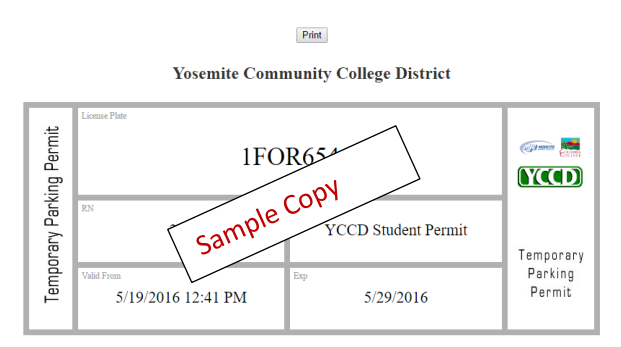

- 13. Please refer to the instructions: Edit My Vehicles or Delete My Vehicles.
- 14. For questions, please contact us at 1-800-700-4417 or by email a[t support@mycampuspermit.com](mailto:support@mycampuspermit.com)